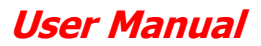

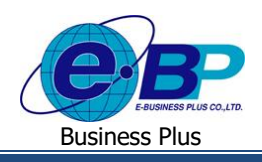

e-Recruit

# **บทที่ 1**

# **การตั้งค่าระบบ e-Recruit (การตั้งค่าในระบบ Web หน้าจอ Administrator)**

ระบบE-Recruit ส่วนสรรหาบุคคลากรตามตำแหน่งงานเป็นระบบที่ช่วยในการคัดสรรพนักงาน โดยสามารถหาพนักงานที่มี คุณภาพสอดคล้องกับการทำงานในแต่ละองค์กร ตั้งแต่การลงทะเบียนสมัครงานของผู้สมัครงาน การคัดสรรหาผู้สมัครงานตาม คุณสมบัติ, การบันทึกคะแนนของผู้สมัคร, การสัมภาษณ์ผู้สมัครงาน, การประเมินผลของผู้สมัครงาน, รวมถึงการแจ้งเตือนทางหน้าจอ ของระบบและทางอีเมล์ เพื่อลดค่าใช้งาน ลดขั้นตอนการทำงานของผู้สัมภาษณ์งานและฝ่ายบุคคล เพิ่มความสะดวกและรวดเร็วของการ ทำงานดังนั้น ระบบE-Recruit ส่วนสรรหาบุคคลากรตามตำแหน่งงาน จึงจำเป็นต้องมีการตั้งค่าระบบ Web โดยจะแบ่งรายละเอียดการ ต้งัค่าไว้ดงัน้ี

### **การตั้งค่า รายการเมนู**

เป็นการเพิ่มประเภทหมวดหมู่ขอ้มูลต่างๆ ที่เกี่ยวขอ้งกบัการแสดงขอ้มูลในระบบเวบ็ ซึ่งการต้งัค่าในส่วนน้ีจะแนะนา ให้ กา หนดคร้ังแรกก่อนเริ่มใชง้านโปรแกรม โดยจะมีรายละเอียดดงัน้ี

### **วธิีการบนั ทกึข้อมูล**

- $\triangleright$  เข้าหน้าจอ ตั้งค่าระบบ  $\rightarrow$  คลิกเมนู รายการเมนู $\rightarrow$ จะปรากฏหน้าจอดังนี้
- $\triangleright$  เข้าหน้าจอระบบ E-Recruit $\rightarrow$  ระบุชื่อผู้ใช้งาน Administrator รหัสลับ P@ssw0rd $\rightarrow$ คลิกไอคอน เข้าสู่ระบบ

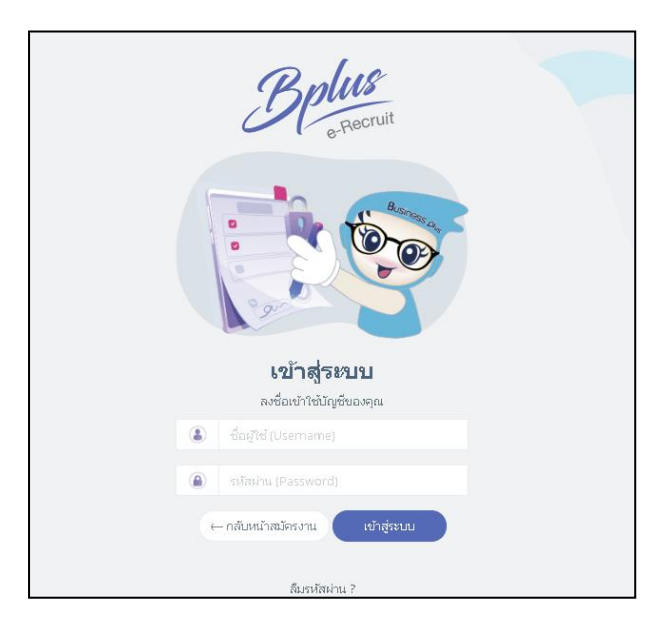

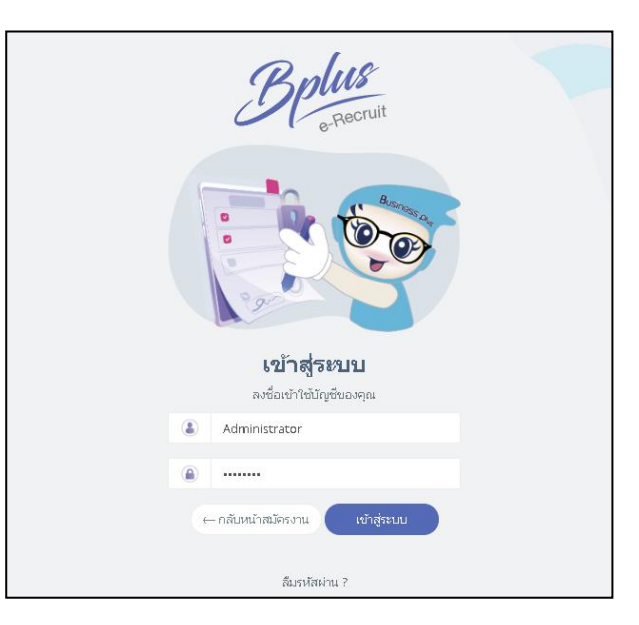

### หน้าจอ การ Login เขา้สู่ระบบ

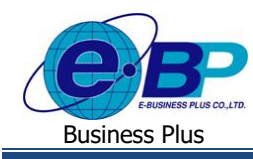

 $\blacktriangleright$  ในกรณีที่ลืมรหัสลับ สามารถเลือก ลืมรหัสผ่าน?

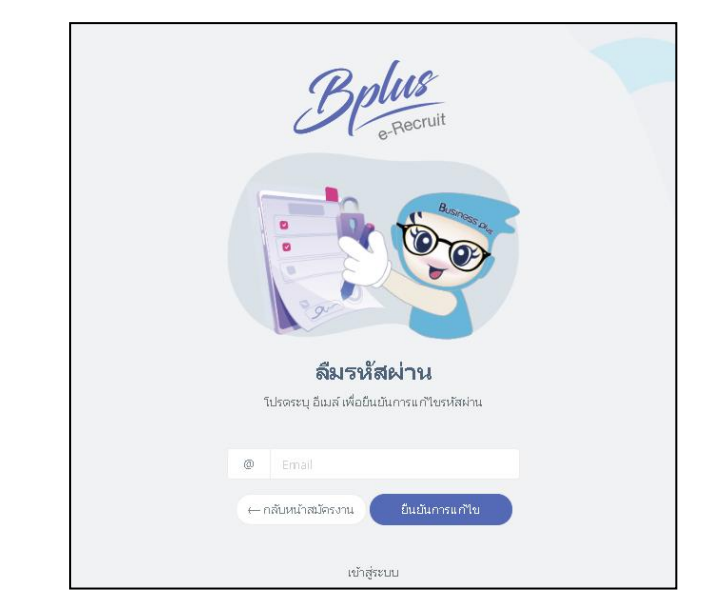

## $\blacktriangleright$  คลิกหน้าจอตั้งค่าระบบ  $\rightarrow$  คลิกเมนู รายการเมนู

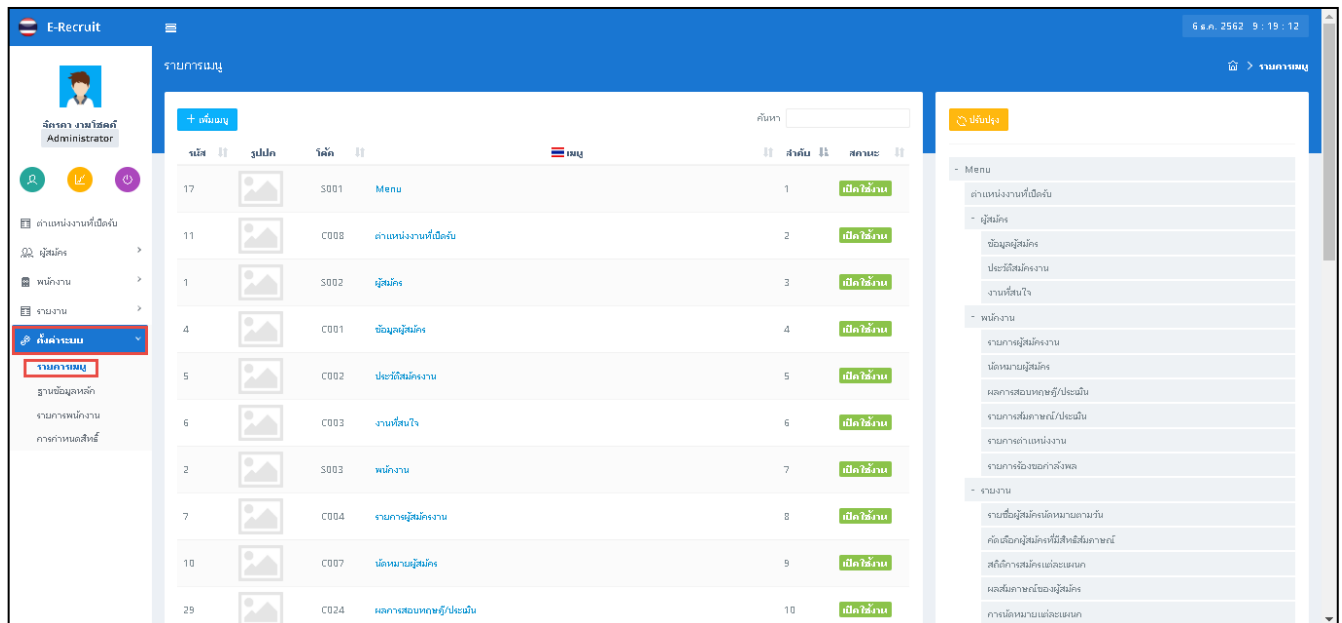

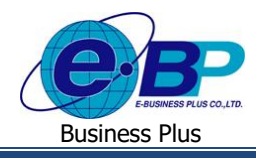

e-Recruit

### $\triangleright$  กรณีต้องการเพิ่ม รายการเมนู $\rightarrow$  คลิกปุ่ม เพิ่มเมนู จะปรากฏหน้าจอดังรูป

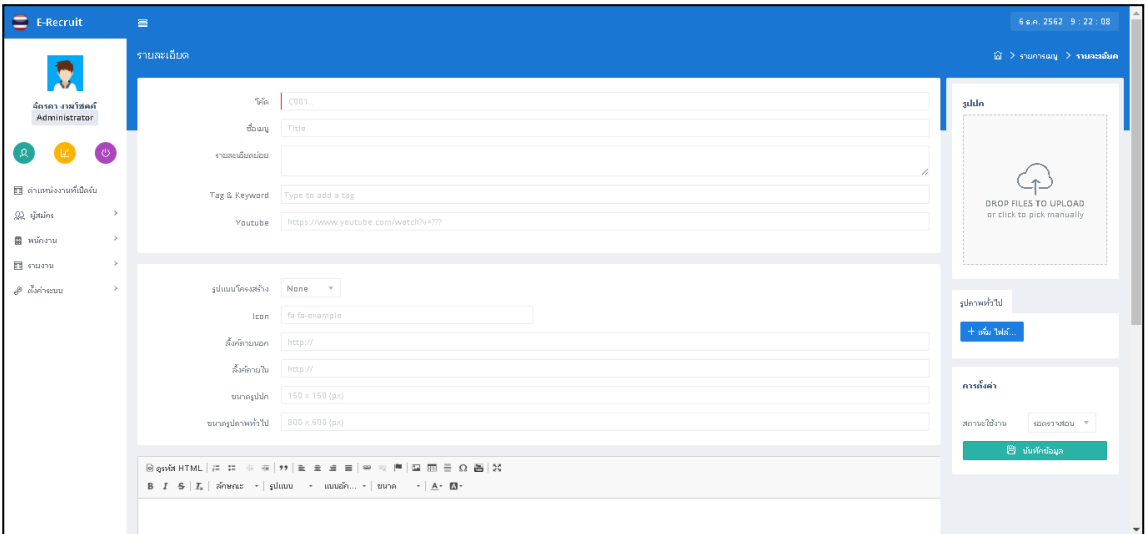

#### **ค าอธิบาย**

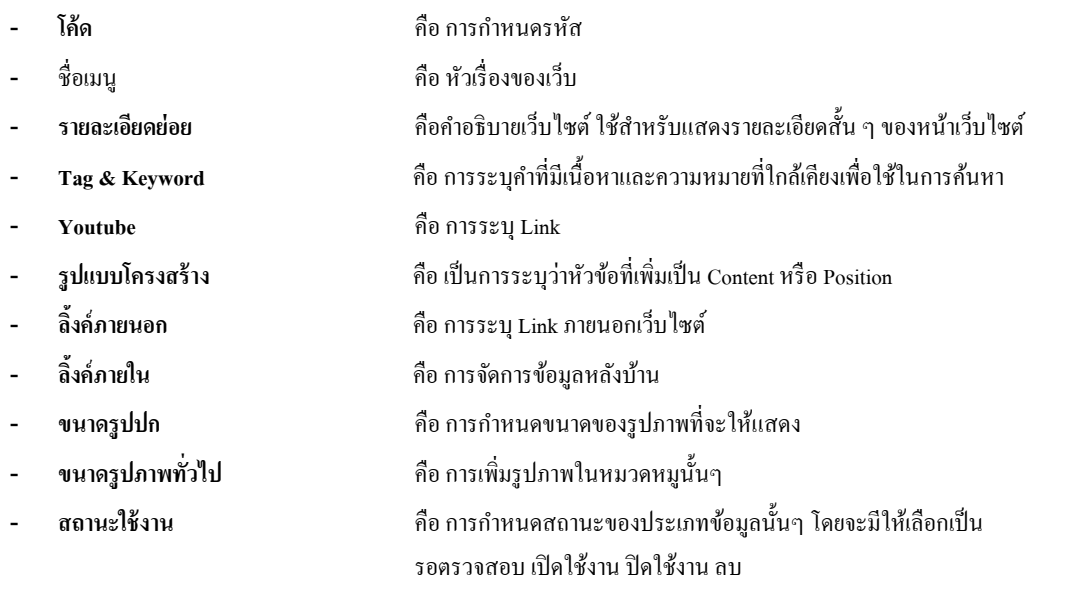

 $\blacktriangleright$  กรณีต้องการปรับแต่งข้อมูลที่แสดงในหน้าเว็ป เช่น การปรับตำแหน่งที่แสดง ปรับประเภทหมวดหมู่ คลิกหน้าจอตั้ง ค่าระบบ  $\rightarrow$  คลิกเมนู รายการเมนู จะปรากฏหน้าจอดังรูป

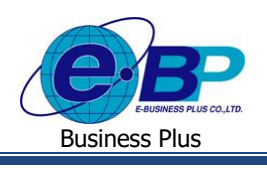

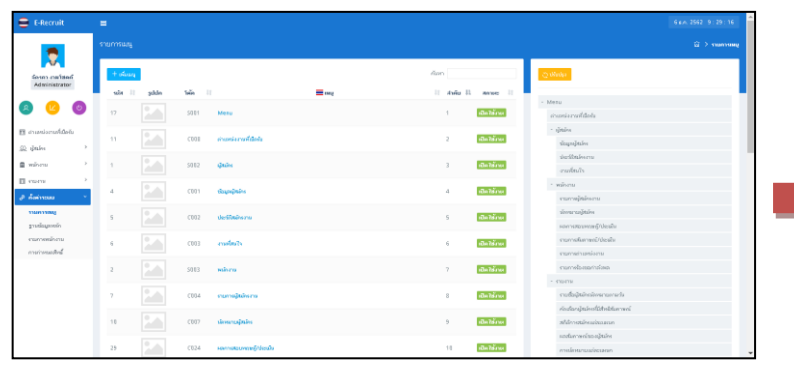

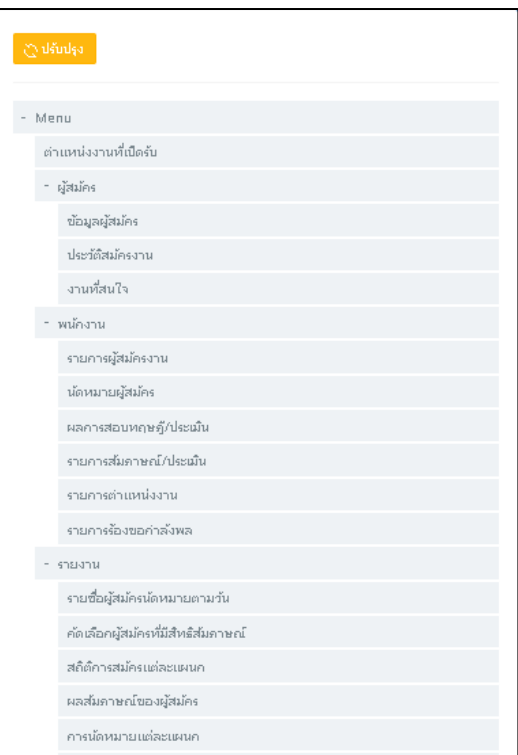

## จากรูปภาพตัวอย่าง สามารถทำการปรับเปลี่ยนตำแหน่งที่แสดงทางหน้าเว็บได้

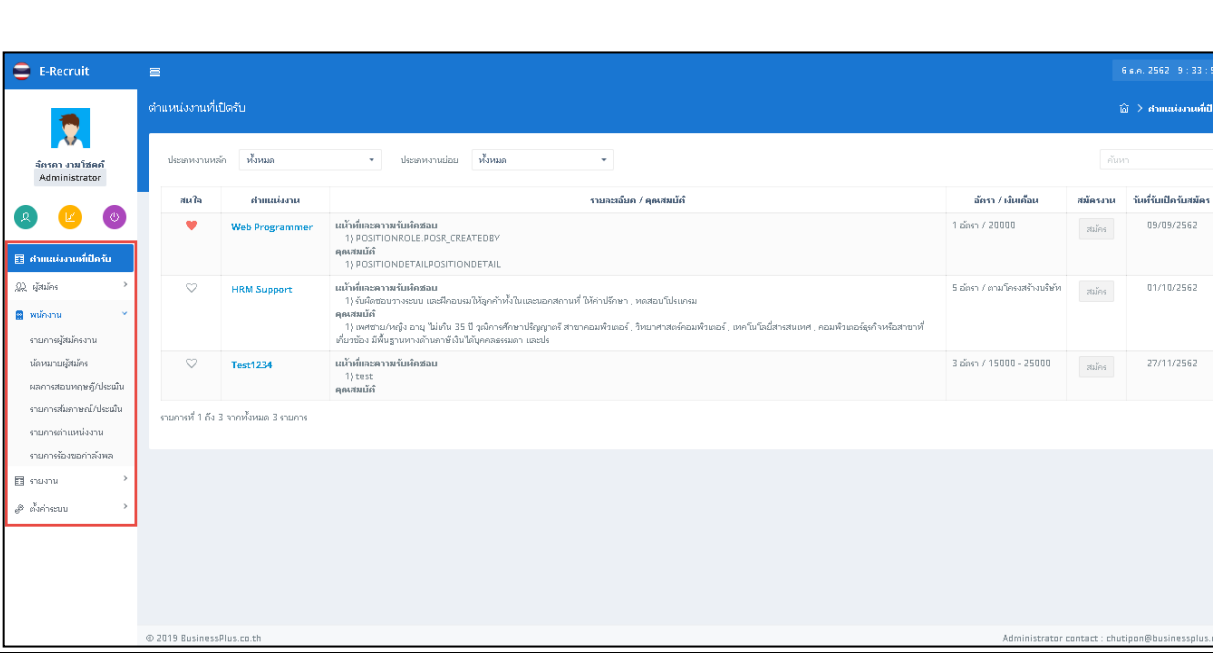

### **ตัวอย่าง รายการเมนู**

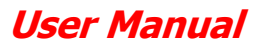

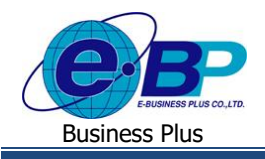

## **การตั้งค่า ฐานข้อมูลหลกั**

เป็นการเพิ่มประเภทหมวดหมู่ข้อมูล และการกำหนดประเภทในหมวดหมู่ ซึ่งการตั้งค่าในส่วนนี้จะแนะนำให้กำหนดครั้ง แรกก่อนเริ่มใชง้านโปรแกรม โดยจะมีรายละเอียดดงัน้ี

### **วธิีการบนั ทกึข้อมูล**

 $\triangleright$  เข้าหน้าจอ ตั้งค่าระบบ  $\rightarrow$  คลิกเมนู ฐานข้อมูลหลัก $\rightarrow$ จะปรากฎหน้าจอดังนี้

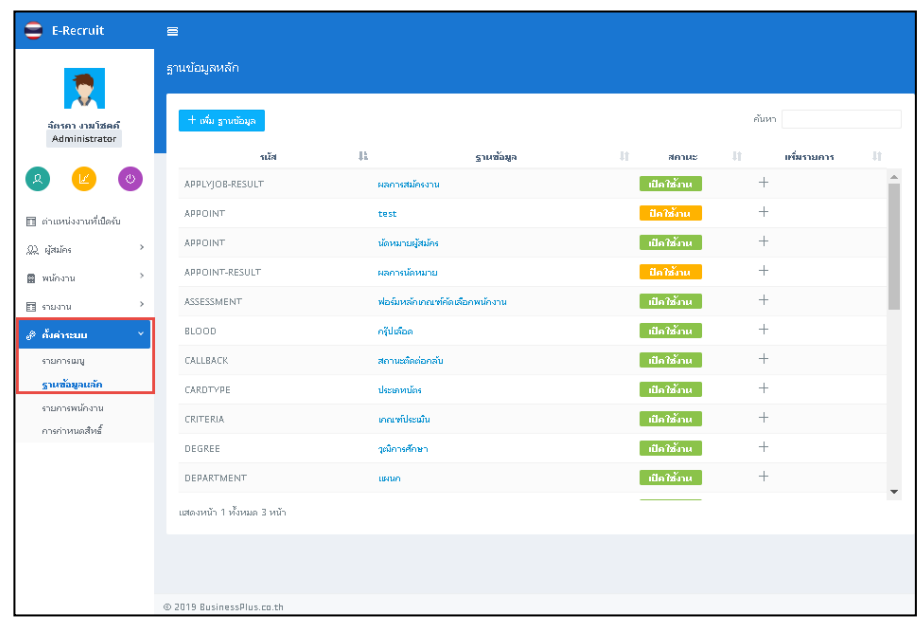

 $\triangleright$  กรณีต้องการเพิ่ม ฐานข้อมูลหลัก $\rightarrow$  คลิกปุ่ม เพิ่ม ฐานข้อมูล จะปรากฏหน้าจอดังรูป

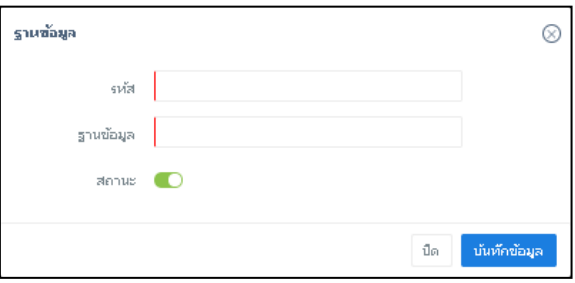

#### **ค าอธิบาย**

- **- รหัส** คือ การกา หนดรหสัของฐานข้อมูล
- **- ฐานข้อมูล** คือ การกา หนดชื่อของฐานข้อมูล
- **- สถานะ** คือการแกไ้ขสถานะเป็นเปิดการใชง้าน หรือปิ ดการใช้งาน

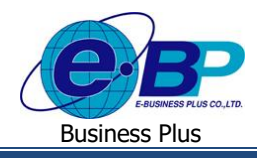

 $\blacktriangleright$  หลังจาการที่ทำการเพิ่ม ฐานข้อมูล แล้ว สามารถทำการเพิ่มประเภทข้อมูลย่อยใน ฐานข้อมูล ได้ เข้าหน้าจอ ตั้งค่าระบบ  $\rightarrow$  คลิกเมนู ฐานข้อมูล $\rightarrow$ คลิกเมนู เพิ่มรายการ ที่ ฐานข้อมูล ที่ต้องการ

| $\bullet$ E-Recruit                                                                                                    |               | $\equiv$                            |                                              |                                                                      |                                |                       |                  | 6 s.a. 2562 10:03:13 |
|----------------------------------------------------------------------------------------------------|---------------|-------------------------------------|----------------------------------------------|----------------------------------------------------------------------|--------------------------------|-----------------------|------------------|----------------------|
| $\overline{\mathbf{v}}$                                                                                                    |               | ่ ผลการสมัครงาน                     |                                              |                                                                      |                                |                       |                  |                      |
| จัดรดา งามโซตต์<br>Administrator                                                                                                    |               | $+$ ขึ้นรายการ<br>านัส<br><b>JT</b> | man (TH)                                     | 址<br>$-11$<br><b>RANKE</b>                                           | Search:<br>The main (EN)<br>1t | $-11$<br>สถานะ        | @ dšinka         |                      |
| ( ⊙<br>$\left\lfloor \mathcal{R} \right\rfloor$<br>่ ∏ ตำแหน่งงานที่เปิดรับ<br>$\mathcal{Q}\mathcal{Q}_c$ ajātašeis<br><b>B</b> พนักงาน<br>El stastu | $\rightarrow$ | 146                                 | บรรจุเป็นหนักงาน                             | ์ เปิด <i>ใช้</i> งาน<br>$\mathcal{O}$                               |                                | - ปีก <i>ไ</i> ซ้าน - | บรรจุเป็นหนักงาน |                      |
|                                                                                                    |               | 147                                 | สารองกำลังหล                                 | $\mathcal{O}$<br>เปิดใช้งาน                                          |                                | ปิดใช้งาน             | สารองกำลังพล     |                      |
|                                                                                                    |               |                                     | ไม่ผ่านเกณฑ์<br>148<br>มกเล็กการสมัคร<br>149 | ้เปิดใช้งาน<br>$\mathcal{O}^{\circ}$<br>$\mathcal{O}$<br>่เปิดใช้งาน |                                |                       | ไม่ผ่านเกณฑ์     |                      |
|                                                                                                    |               |                                     |                                              |                                                                      |                                | ปีกใช้งาน             | มกเล็กการสมัคร   |                      |
|                                                                                                    |               |                                     |                                              |                                                                      |                                | <b>ปีกใช้ภน</b>       | 00002            |                      |
|                                                                                                    |               | 208                                 | 00002                                        | ปีกใช้เทย<br>$\mathcal{O}$                                           |                                | ปีกใช้เหย             |                  |                      |
|                                                                                                    |               |                                     |                                              |                                                                      |                                |                       |                  |                      |
| ส <sup>อ</sup> ถังคำระบบ                                                                                                    | $\rightarrow$ | Showing 1 to 5 of 5 entries         |                                              |                                                                      |                                |                       |                  |                      |

 $\blacktriangleright$  คลิกปุ่ม เพิ่มรายการ ฐานข้อมูลจะปรากฏหน้าจอดังรูป

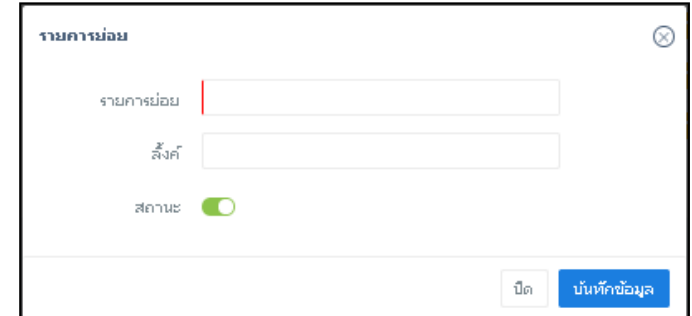

#### **ค าอธิบาย**

- **- รายการย่อย** คือ การกา หนดรหสัของฐานข้อมูล
- 
- **- ลิ้งค์** คือ การกา หนด URL ที่เกี่ยวขอ้งกบัฐานขอ้มูลน้ี
- 
- **- สถานะ** คือการแกไ้ขสถานะเป็นเปิดการใชง้าน หรือปิดการใชง้าน

### **ตัวอย่าง ฐานข้อมูล**

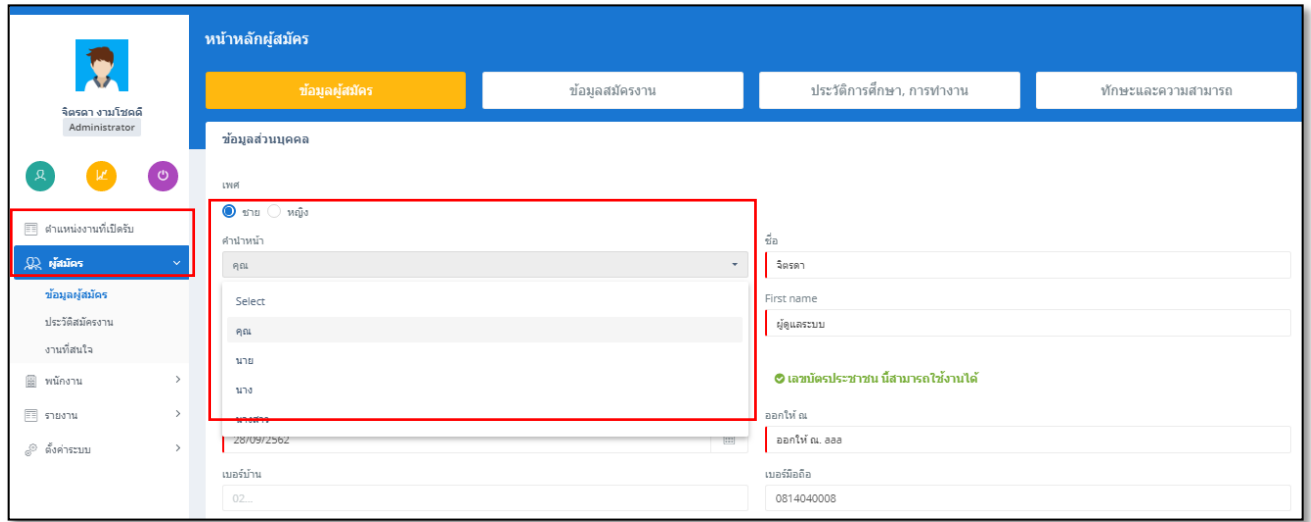

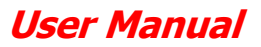

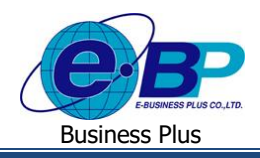

## **การตั้งค่า รายการพนักงาน**

เป็นการเพิ่มชื่อผู้ใช้งานในระบบเว็บ E-Recruit และการกำหนดสิทธิในการเข้าถึงข้อมูลซึ่งการตั้งค่าในส่วนนี้จะแนะนำให้ กา หนดคร้ังแรกก่อนเริ่มใชง้านโปรแกรม โดยจะมีรายละเอียดดงัน้ี

### **วธิีการบนั ทกึข้อมูล**

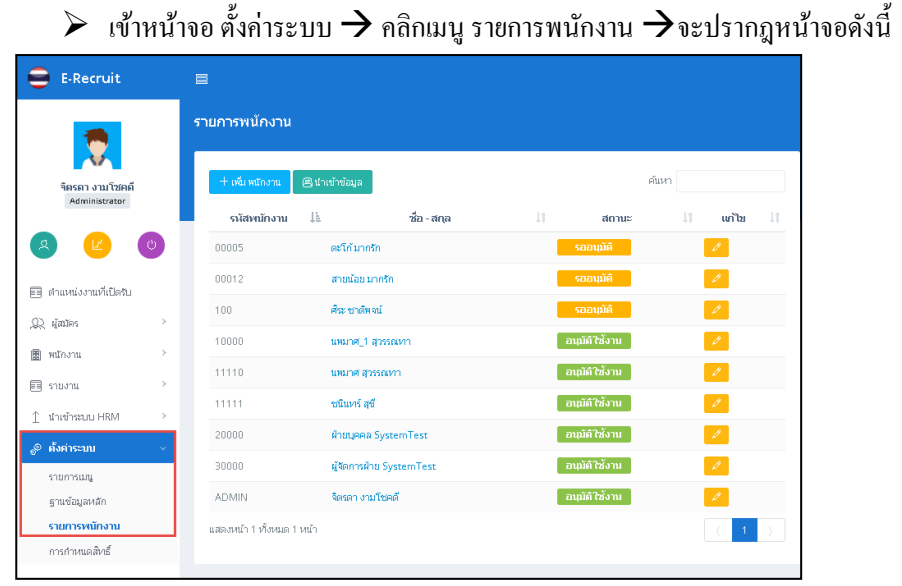

### $\blacktriangleright$  กรณีต้องการเพิ่มผู้ใช้งานระบบ  $\rightarrow$  กลิกปุ่ม เพิ่มพนักงาน จะปรากฏหน้าจอดังรูป

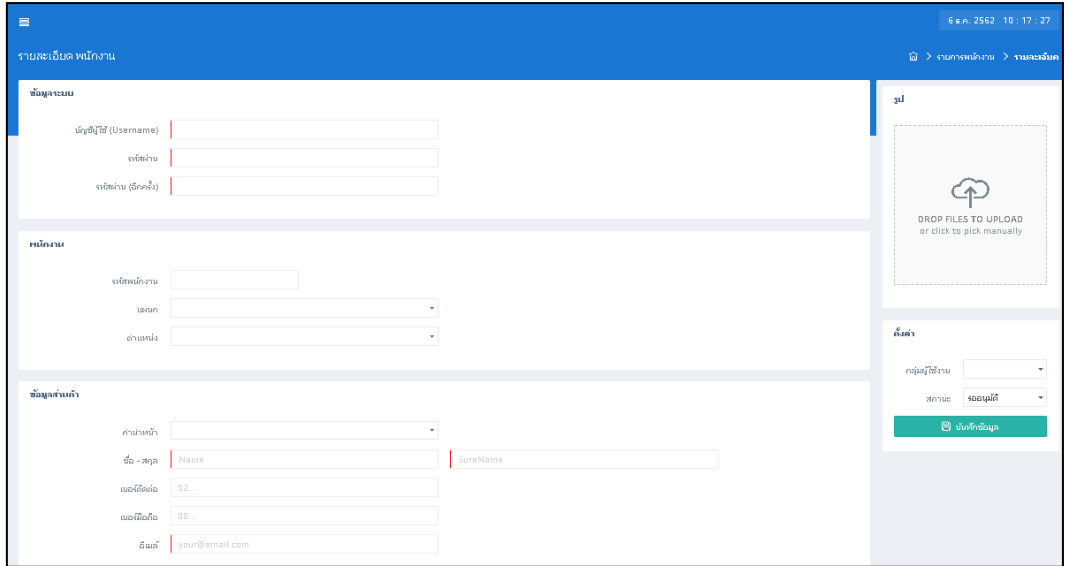

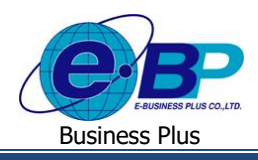

### **User Manual**

e-Recruit

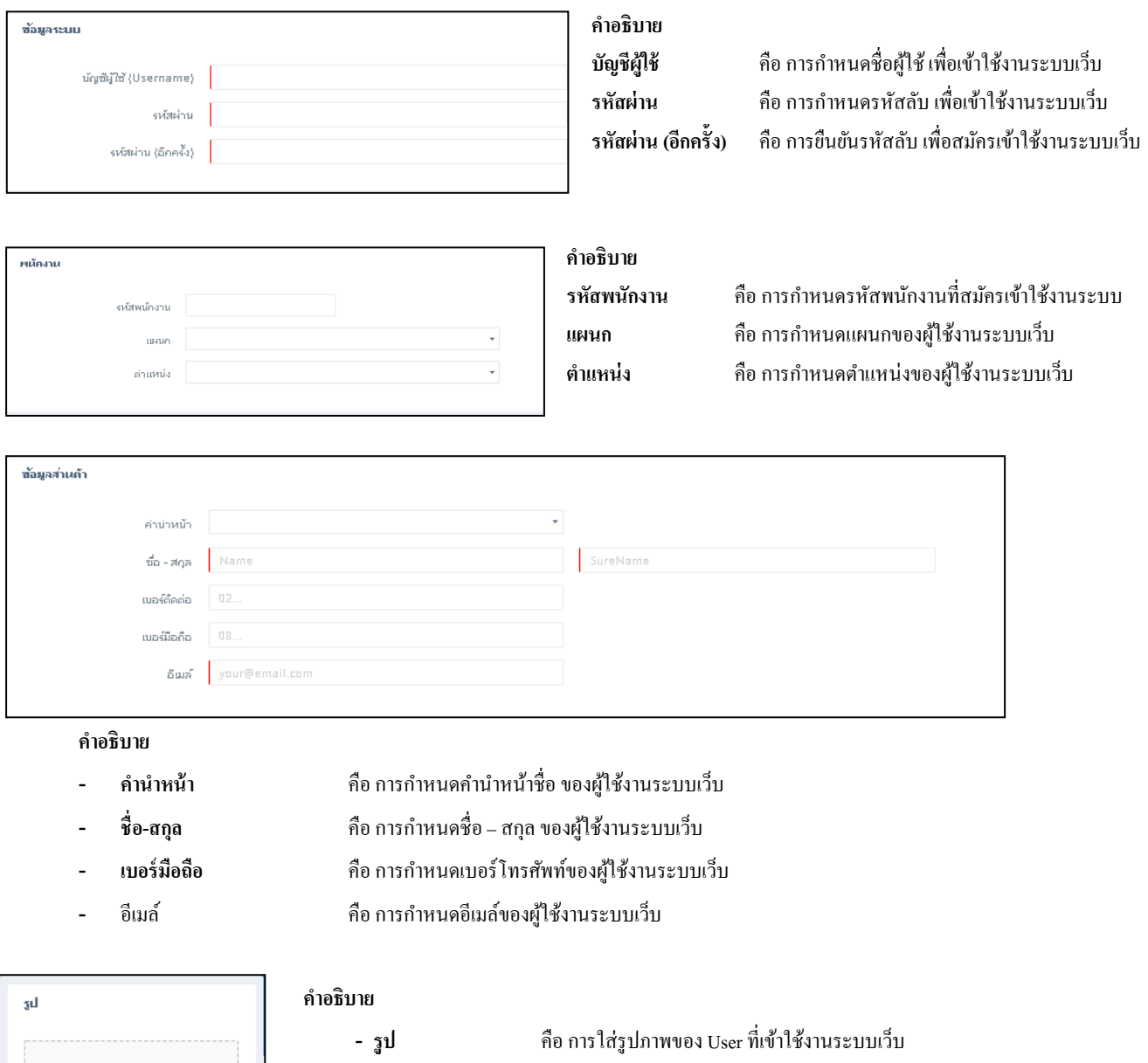

- <mark>- กลุ่มผู้ใช้งาน</mark> คือ การกำหนดสิทธิตามตำแหน่งที่มีการตั้งค่า Permission
- 
- **- สถานะ** คือ การกา หนดสถานะของ User

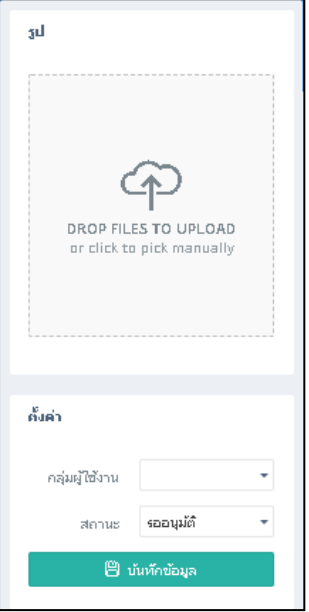

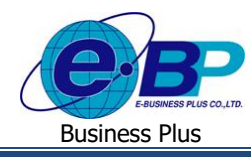

 $\triangleright$  กรณีต้องการเพิ่มผู้ใช้งานระบบจาก โปรแกรมเงินเดือน HRM  $\rightarrow$  คลิกปุ่ม นำเข้าข้อมูล จะปรากฏหน้าจอดังรูป

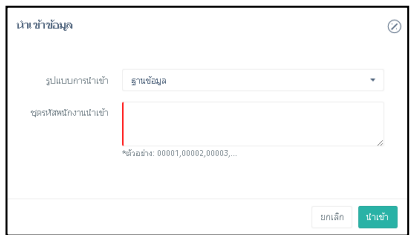

**ค าอธิบาย**

- **- รูปแบบการน าเข้า** คือ การระบุวา่ จะนา เขา้พนกังานจากฐานขอ้มูลโปรแกรมเงินเดือนฐานใด
- 
- **- ชุดรหัสพนักงานน าเข้า** คือ การระบุรหัสพนักงานตามในโปรแกรมเงินเดือนเพื่อที่จะน าเข้ามาเป็ น User ระบบ E-Recruit

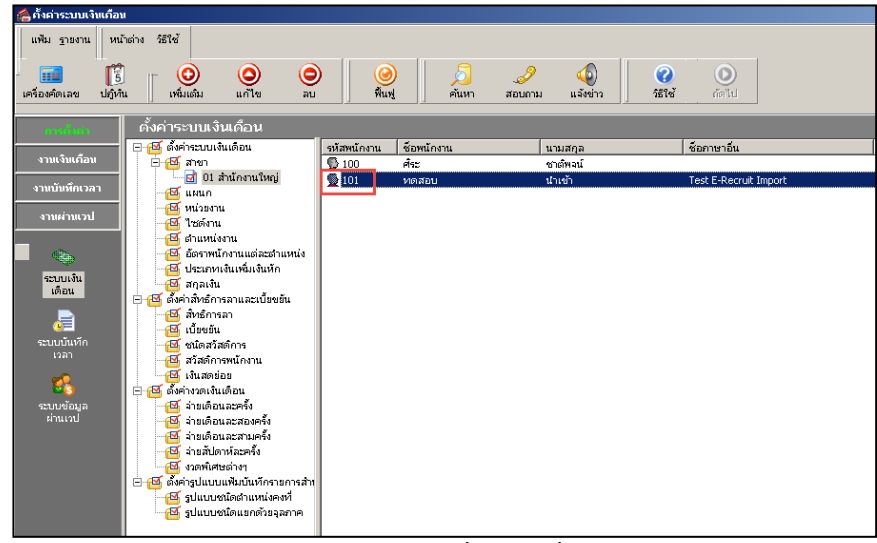

ตัวอย่างรหัสพนักงานจากระบบ HRM ที่ต้องระบุเพื่อนำเข้าระบบ E-recruit

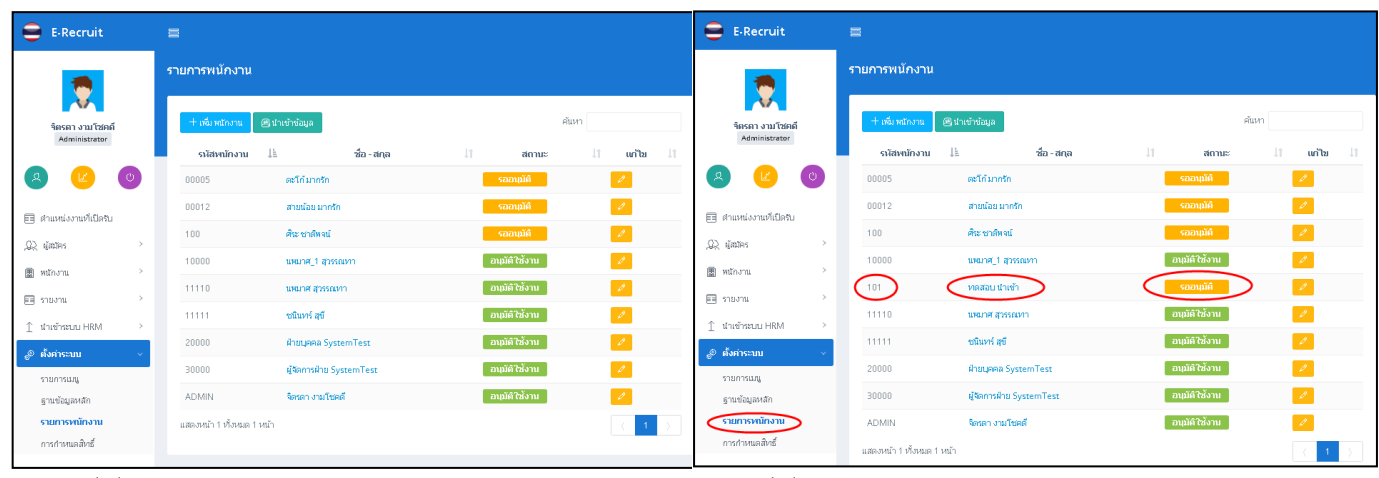

ก่อนนำเข้าข้อมูล หลังน การเข้าของมูล หลังนำเข้าข้อมูล

หลังจากนำเข้าข้อมูล จะมีรหัสพนักงานตามในโปรแกรม Bplus HRM เพิ่มขึ้นมา โดยจะอยู่ในสถานะ รออนุมัติ

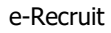

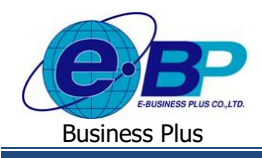

### **User Manual**

## $\bm{\hat{\cdot}}$  <u>การตั้งค่า การกำหนดสิทธิ์</u>

เป็นการกำหนดสิทธิให้ User เข้าถึงข้อมูลต่างๆ ในระบบเว็บ ซึ่งการตั้งค่าในส่วนนี้จะแนะนำให้กำหนดครั้งแรกก่อนเริ่มใช้งาน โปรแกรม โดยจะมีรายละเอียดดงัน้ี

#### **วธิีการบนั ทกึข้อมูล**

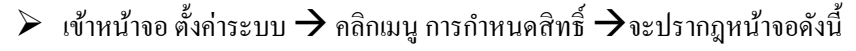

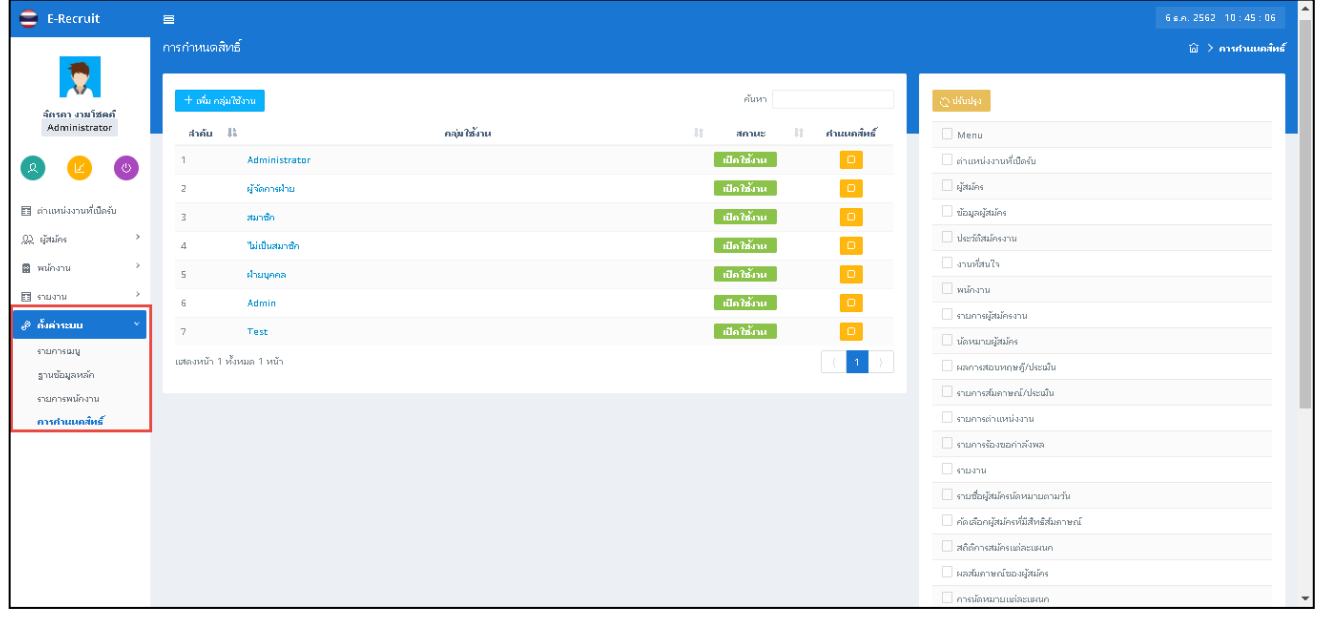

 $\triangleright$  กรณีต้องการกำหนดสิทธิการใช้งานระบบ  $\rightarrow$  กลิกปุ่ม เพิ่ม กลุ่มใช้งาน จะปรากฏหน้าจอดังรูป

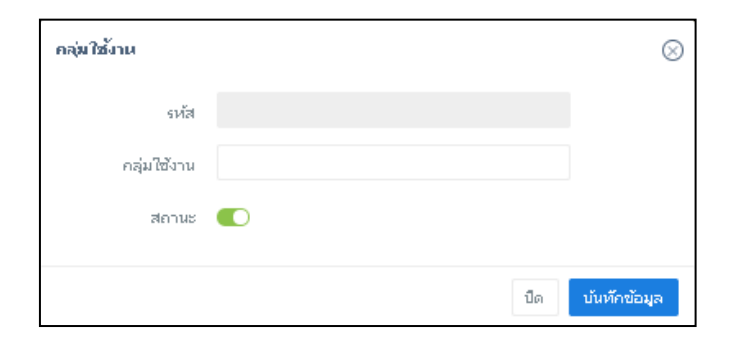

#### **ค าอธิบาย**

- **- กลุ่มใช้งาน** คือ การกา หนดชื่อตา แหน่ง หรือกลุ่มในการกา หนดสิทธิ
- **- สถานะ** คือ การกา หนดสถานะของกลุ่ม เช่น เปิดการใชง้าน / ปิ ดการใช้งาน

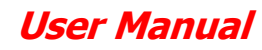

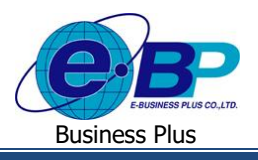

## $\blacktriangleright$  คลิกปุ่ม กำหนดสิทธิ์ ของกลุ่มที่ต้องการกำหนดสิทธิ จะปรากฏหน้าจอดังรูป

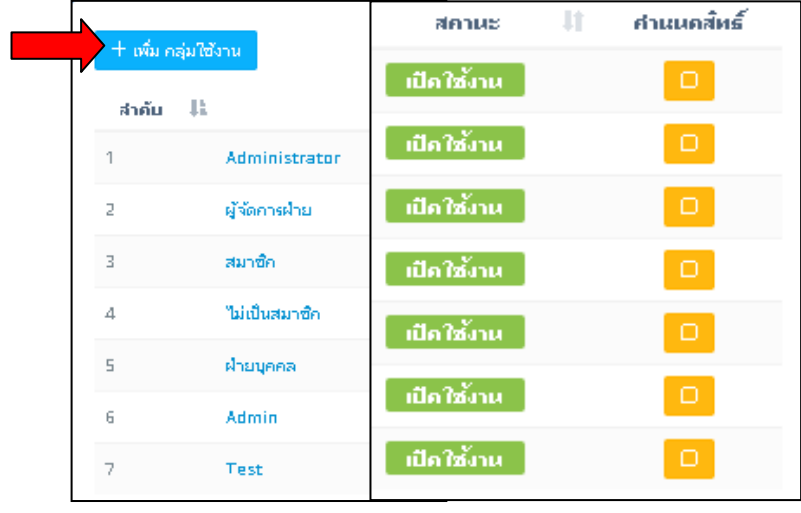

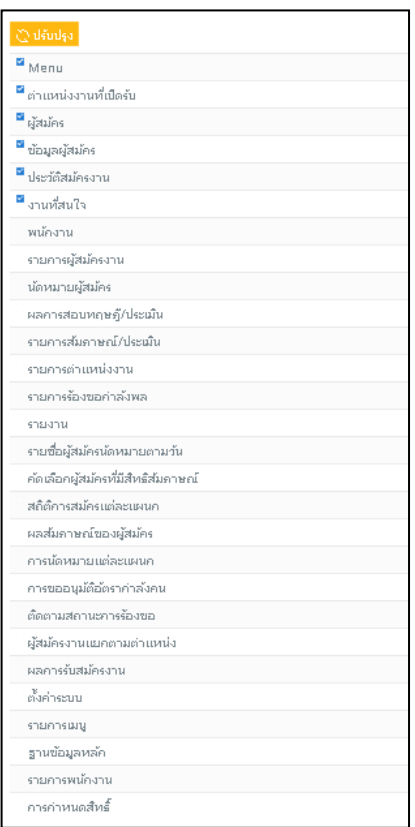

### หากต้องการให้ใช้งานในฟังก์ชั่นใดให้ทำการติ๊กเครื่องหมายถูกที่หัวข้อนั้นๆ